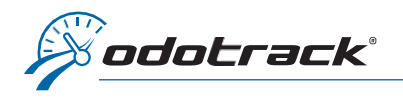

Vous pouvez accéder à toutes vos commandes et factures grâce à votre Portail Odotrack. Voici la procédure à suivre.

#### SE CONNECTER AU PORTAIL

À partir du site web [www.odotrack.com,](http://www.odotrack.com/) cliquez sur  $\bigcap$  CONNEXION

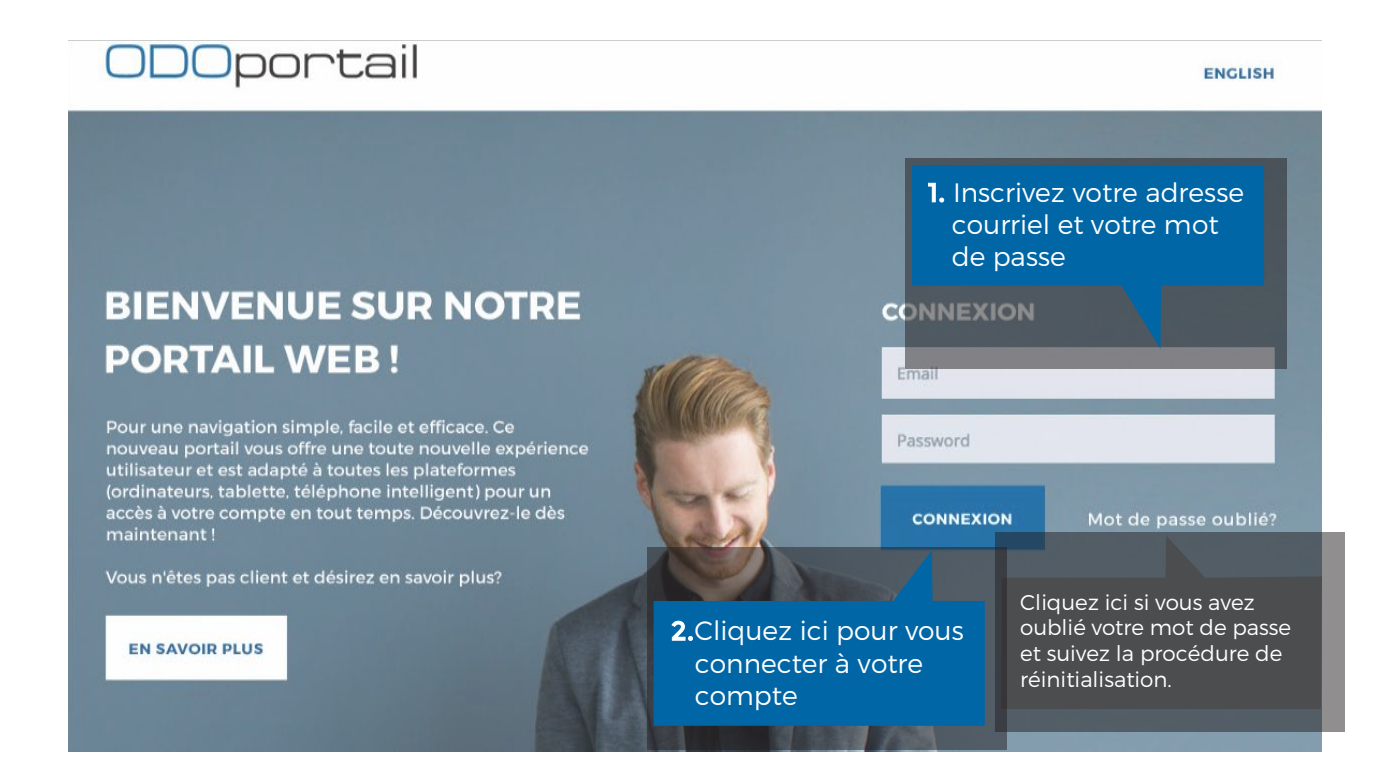

# PAGE D'ACCUEIL DE L'ODOPORTAIL

À la page d'accueil de votre Portail, autant dans la section de gauche que dans la section du milieu, vous trouverez un onglet Commandes ainsi qu'un onglet Factures.

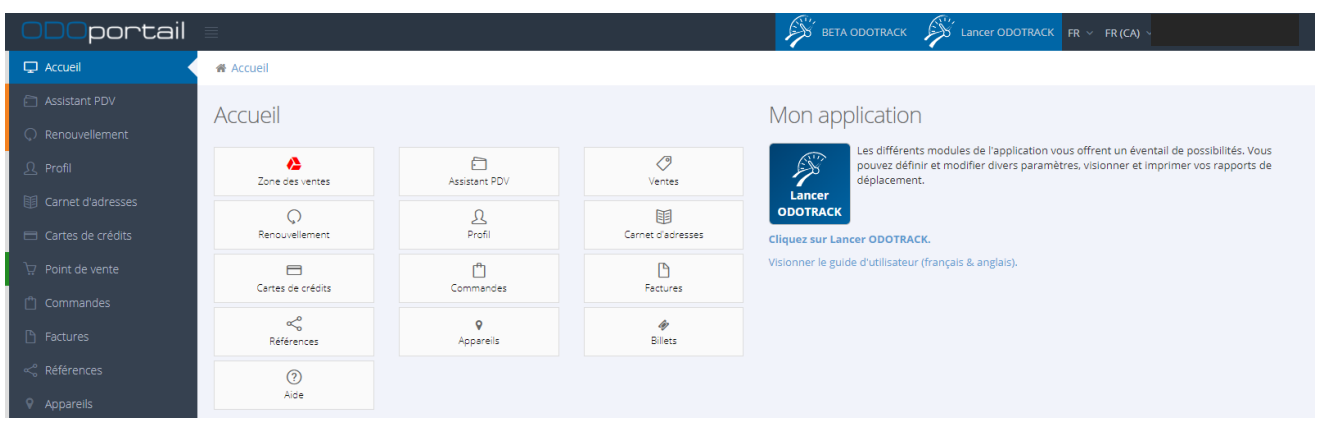

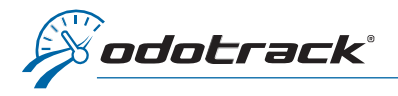

### Cliquez sur la section désirée.

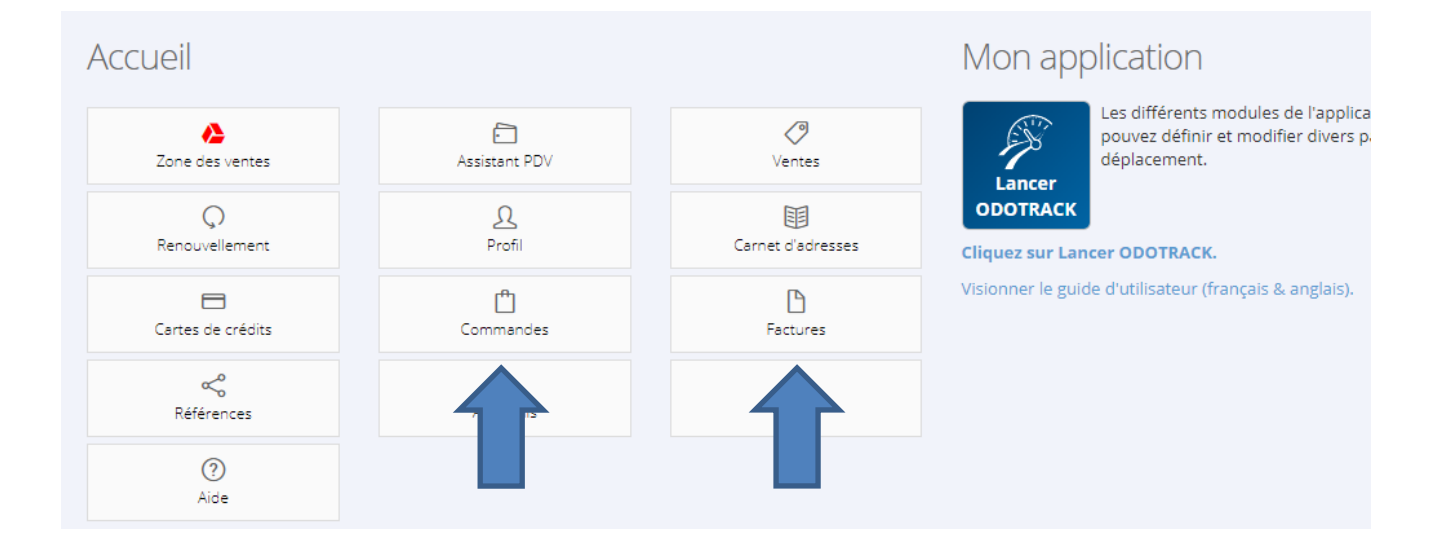

### **COMMANDES**

Dans la section Commandes, vous apercevrez le résumé des différentes commandes créées au compte.

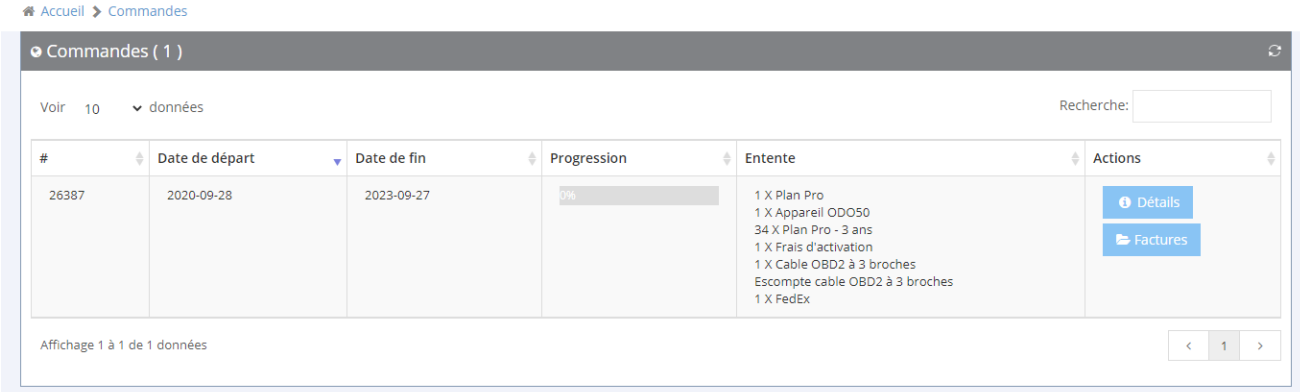

À la droite de l'écran, dans la section Actions, cliquez sur le bouton Détails pour visualiser la commande désirée ou cliquez sur le bouton Factures pour visualiser les factures associées à cette commande.

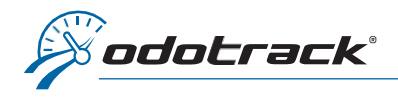

# **FACTURES**

Dans la section Factures, vous apercevrez la liste des factures créées au compte.

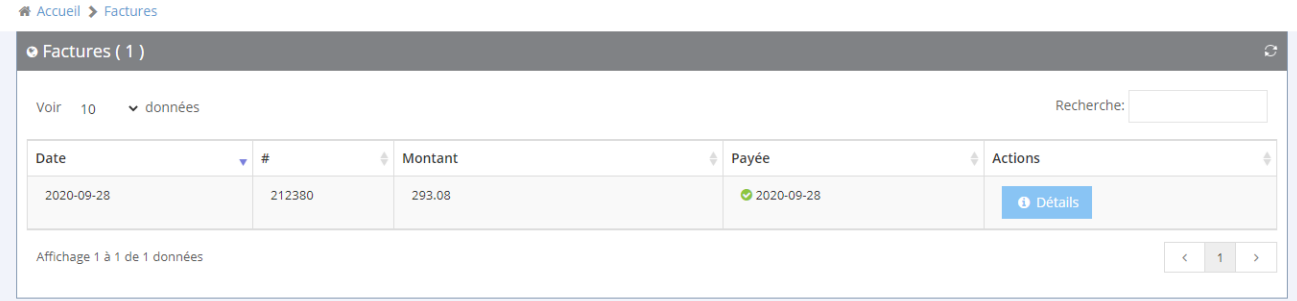

À la droite de l'écran, dans la section Actions, cliquez sur le bouton Détails pour visualiser la facture désirée.